# intelbras

Manual del usuario

**IVW3000 IVW3000+**

## intelbras

#### **IVW3000 y IVW3000+ Videoportero Wi-Fi**

Felicitaciones, usted acaba de adquirir un producto con la calidad y seguridad Intelbras.

El videoportero Wi-Fi tiene acceso inteligente con control y recepción de llamadas de forma remota a través de una aplicación. Registre a sus visitantes a través de una foto o un video, o incluso gestione varias ubicaciones en la misma aplicación. Los LEDs infrarrojos permiten captar imágenes incluso en ambientes con poca luz y el sensor de presencia le avisa cuando hay movimiento en el lugar.

## Cuidados y seguridad

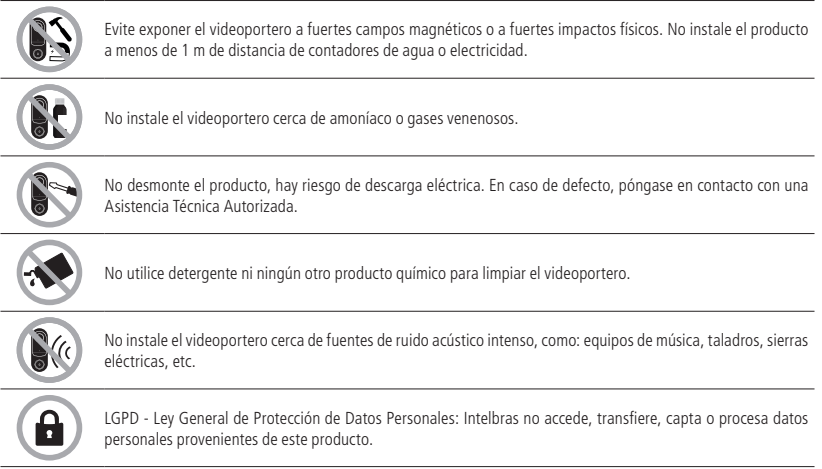

## Índice

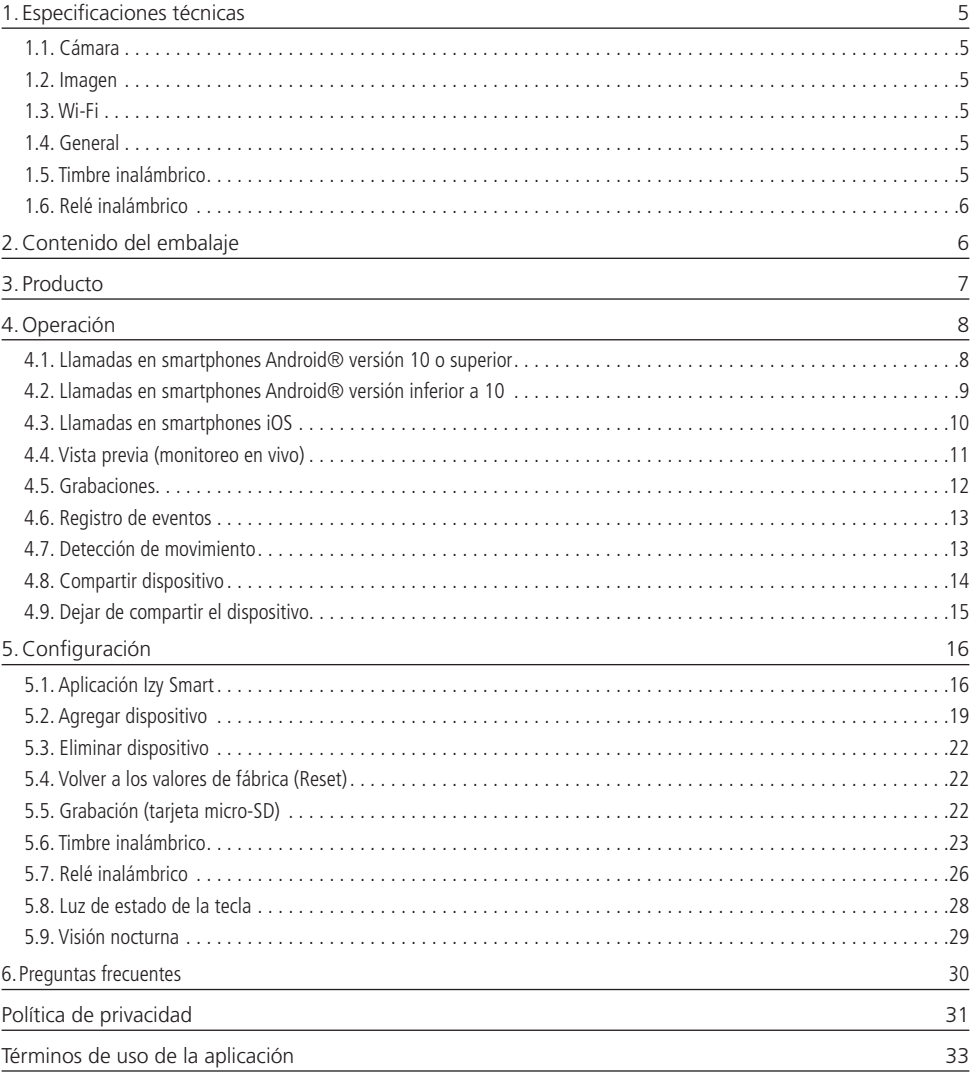

## <span id="page-4-0"></span>1.Especificaciones técnicas

#### **1.1. Cámara**

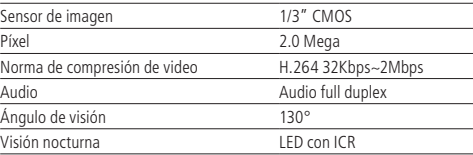

#### **1.2. Imagen**

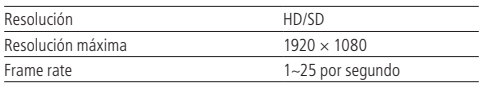

#### **1.3. Wi-Fi**

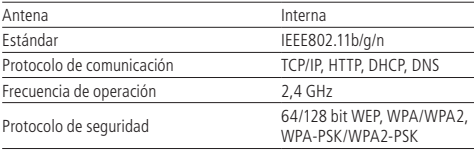

#### **1.4. General**

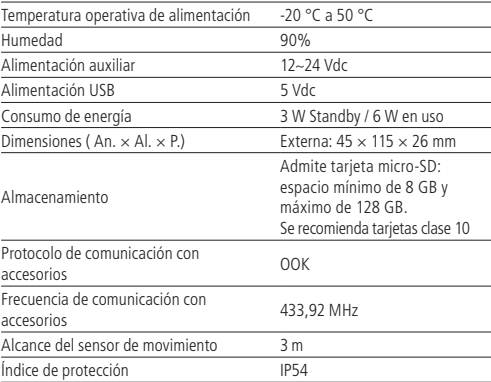

#### **1.5. Timbre inalámbrico**

El timbre inalámbrico es una parte integrante únicamente del modelo IVW3000+.

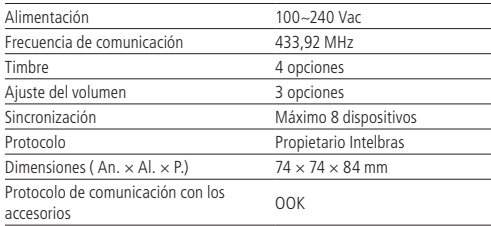

#### <span id="page-5-0"></span>**1.6. Relé inalámbrico**

El relé inalámbrico es una parte integrante únicamente del modelo IVW3000+.

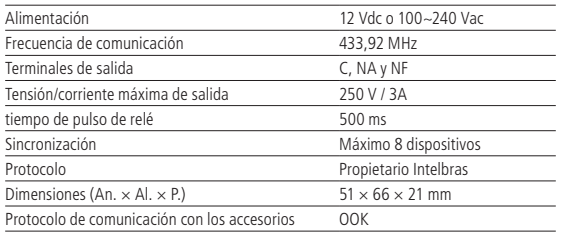

#### **Importante:**

- 1. Especialmente en los dispositivos con sistema operativo Android, la aplicación Izy Smart estará siempre abierta y en operación, incluso cuando el smartphone esté en modo de reposo. Este comportamiento de la aplicación no afectará demasiado al consumo de batería de su smartphone.
- 2. Para conseguir una buena experiencia con su videoportero, asegúrese de tener cobertura de datos móviles en su smartphone (red 4G). Mantenga el servicio de datos móviles de su smartphone encendido en todo momento. Utilice preferentemente las redes 4G. La red 3G puede no tener suficiente rendimiento para el funcionamiento de su videoportero.
- 3. Asegúrese de contratar Internet con una velocidad de descarga de 10 Mbps o más, y una velocidad de subida de 2 Mbps o más. Si tiene otros dispositivos en línea en su escenario de aplicación, consulte a un profesional de redes para determinar la velocidad de descarga/carga necesaria.
- 4. Para que la función de grabación local funcione correctamente, es necesario utilizar una tarjeta micro-SD original de procedencia reconocida por el fabricante. El uso de tarjetas no originales y/o dañadas puede hacer que el producto funcione mal y no permita la grabación de imágenes en el dispositivo. Se recomienda insertar o extraer la tarjeta micro-SD con el producto apagado.

## 2.Contenido del embalaje

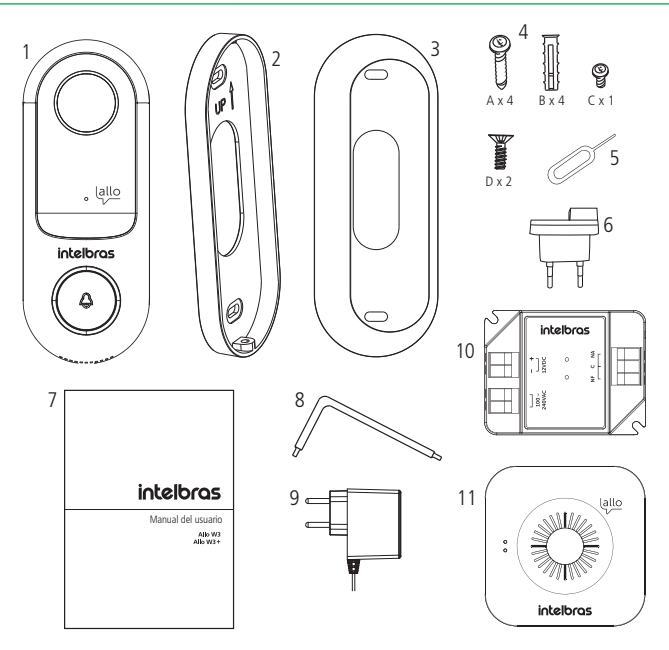

- <span id="page-6-0"></span>1. Videoportero IVW3000;
- 2. Soporte de fijación;
- 3. Soporte de ajuste de ángulo;
- 4. Kit de fijación;
- 5. Pin de reinicio;
- 6. Clavija del enchufe;
- 7. Manual;
- 8. Llave de montaje;
- 9. Fuente 12 V/1 A;
- 10. Relé inalámbrico<sup>1</sup>;
- 11. Timbre inalámbrico<sup>1</sup>.

<sup>1</sup> El timbre inalámbrico y el relé inalámbrico sólo se incluyen con el modelo IVW3000+.

El producto tiene algunos tornillos sobrantes por si se pierden durante la instalación. Descártelos adecuadamente cuando no sean necesarios.

### 3.Producto

#### **Vistas del videoportero**

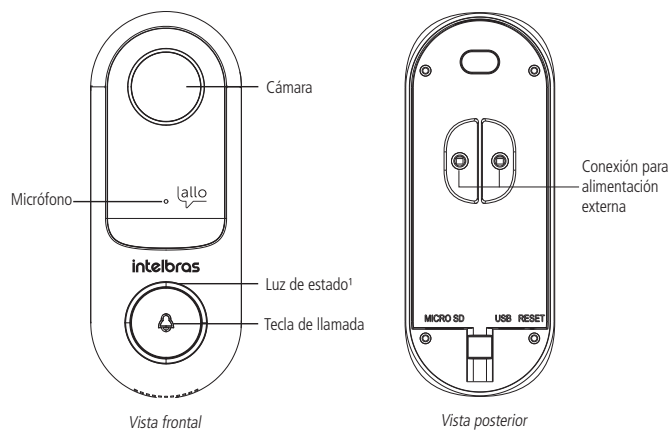

<sup>1</sup> La luz azul significa que el dispositivo está conectado a la red Wi-Fi y la luz roja significa que el dispositivo está desconectado de la red Wi-Fi o no está emparejado con el smartphone.

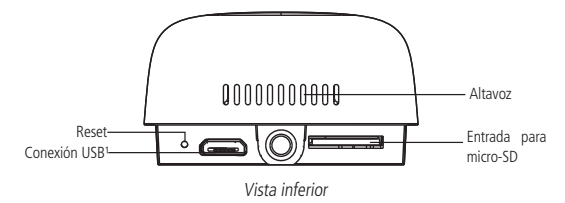

<sup>1</sup> La conexión USB no permite descargar archivos (fotos y videos). Esta conexión sólo se utiliza para alimentar el producto durante el proceso de agregado del dispositivo.

#### **Vistas del timbre y del relé**

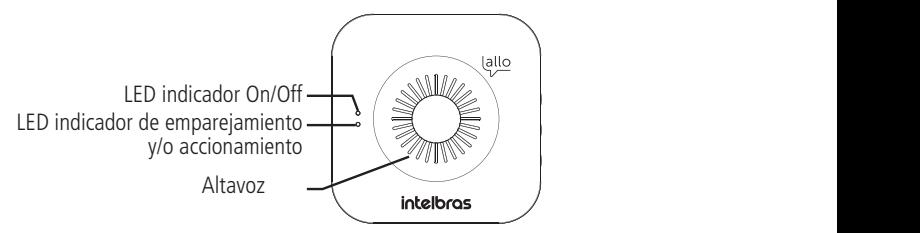

Vista frontal del timbre

<span id="page-7-0"></span>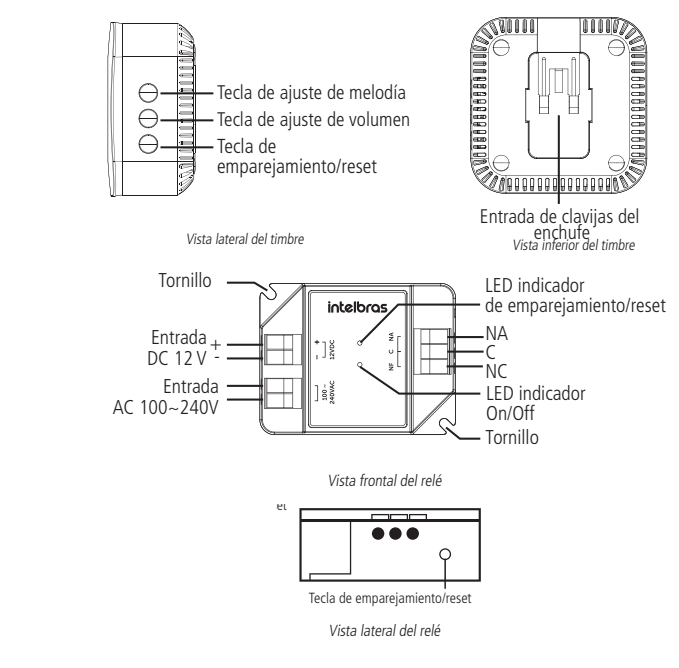

## 4.Operación

#### **4.1. Llamadas en smartphones Android® versión 10 o superior**

**Importante:** Mantenga siempre la aplicación Izy Smart abierta en segundo plano con su cuenta iniciada. Si cierra la aplicación Izy Smart o cierra la sesión de su cuenta, el videoportero IVW3000/ IVW3000+ no podrá reenviarle las llamadas y/o notificaciones.

Cuando un visitante presione la tecla del timbre del videoportero, siga los siguientes pasos para atenderlo:

- 1. Su smartphone recibirá una notificación de la aplicación Izy Smart. Presione sobre la notificación para abrir la pantalla de llamada.
- 2. Su smartphone recibirá una llamada como se muestra en la siguiente imagen. Presione para abrir la aplicación Izy

Smart. Para rechazar, presione

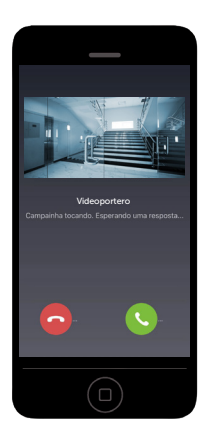

<span id="page-8-0"></span>3. Presione *conversar*. Espere a que el ícono cambie a azul y converse normalmente con el visitante.

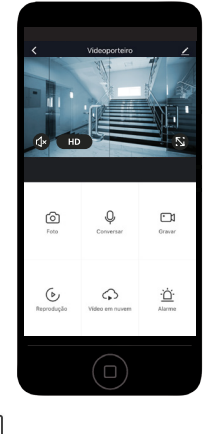

卬 4. Para abrir la puerta/portón, presione Abrir/Fechar. En la ventana emergente, presione Abrir/Cerrar. **Consejo:** consulte las funciones disponibles en la pantalla de vista previa en el tema 4.4. Vista previa ( monitoreo en vivo).

5. Para finalizar la llamada, presione conversar . La llamada terminará cuando el ícono se ponga gris.

#### **4.2. Llamadas en smartphones Android® versión inferior a 10**

**Importante:** mantenga siempre la aplicación Izy Smart abierta en segundo plano y con su cuenta logueada. Si cierra la aplicación Izy Smart o cierra la sesión de su cuenta, el videoportero IVW3000/IVW3000+ no podrá reenviarle las llamadas y/o notificaciones.

Cuando un visitante presione la tecla del timbre del videoportero, siga los siguientes pasos para atenderlo:

1. Su smartphone recibirá una llamada como se muestra en la siguiente imagen. Presione para abrir la aplicación Izy

Smart. Para rechazar, presione

O

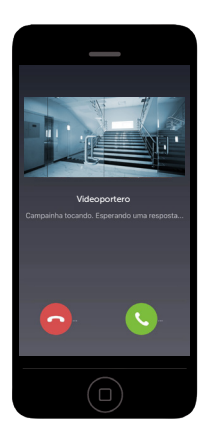

<span id="page-9-0"></span>2. Presione Conversar, Espere a que el ícono cambie a azul y converse normalmente con el visitante.

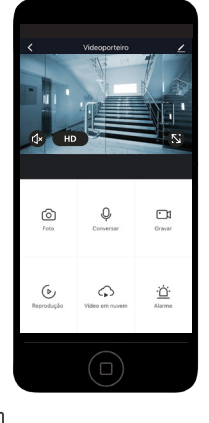

団 3. Para abrir la puerta/portón, presione  $\frac{1}{AB + B}$  En la ventana emergente, presione Abrir/Cerrar.

 **Consejo:** consulte las funciones disponibles en la pantalla de vista previa en el tema 4.4. Vista previa ( monitoreo en vivo).

4. Para finalizar la llamada, presione *conversar*, La llamada terminará cuando el ícono se ponga gris.

#### **4.3. Llamadas en smartphones iOS**

O

#### **Importante:**

- » Al presionar la tecla del timbre en el videoportero, los smartphones con sistema operativo iOS (todas las versiones) recibirán primero un mensaje de notificación.
- » La pantalla de llamada sólo aparecerá si la aplicación Izy Smart está abierta en primer plano (aplicación abierta en la pantalla del smartphone).

Cuando un visitante presione la tecla del timbre del videoportero, siga los siguientes pasos para atenderlo:

1. Su smartphone recibirá una notificación como la que se muestra a continuación. Presione sobre la notificación o abra la aplicación Izy Smart.

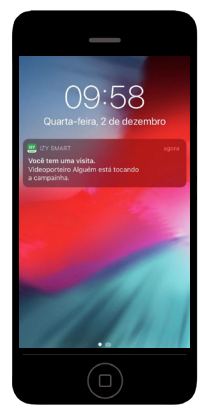

<span id="page-10-0"></span>2. Presione Conversar . Espere a que el icono cambie a azul y converse normalmente con el visitante.

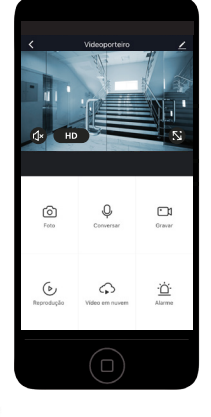

- M 3. Para abrir la puerta/portón, presione Abrir/Fechar. En la ventana emergente, presione Abrir/Cerrar.
- **Consejo:** consulte las funciones disponibles en la pantalla de vista previa en el tema 4.4. Vista previa (monitoreo en vivo).

Para finalizar la llamada, presione **conversar**, La llamada terminará cuando el ícono se ponga gris. **Consejo:** si tiene un Apple® watch, recibirá una notificación como la siguiente:

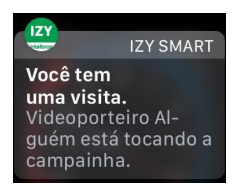

#### **4.4. Vista previa (monitoreo en vivo)**

Para monitorear la cámara de su videoportero en vivo, abra la aplicación Izy Smart y elija el videoportero que desea monitorear en la pestaña Mi página.

**Atención:** la vista previa se inicia por defecto con el altavoz encendido (recepción de audio), pero con la conversación apagada (transmisión entre el smartphone y el videoportero).

Durante la vista previa, utilice los siguientes recursos:

റ്

- » : toma una foto instantánea y la almacena en el álbum de su smartphone;
- » : inicia la conversación entre el smartphone y el videoportero. Presione una vez para iniciar la conversación (el ícono cambia a color verde cuando está en conversación). Presione nuevamente para terminar (el ícono cambia a color gris cuando se termina la conversación);

 $\Gamma$ 

» : comienza a grabar un video. Presione una vez para iniciar la grabación. Presione nuevamente para finalizar. El video se guardará en el álbum de su smartphone;

٠Ö

- » Alarme : accede a la configuración de detección de movimiento;
- $\sum_{\text{Abirifactor}}$ : acciona el relé inalámbrico<sup>1</sup>;
- » : acceso a la configuración del videoportero;
- <span id="page-11-0"></span>» : accede a la página de contratos y/o a la página de reproducción de vídeo en la nube (según disponibilidad); ▷
- » : accede a la pantalla con fotos y vídeos del videoportero grabados en su smartphone;
- » / : Enciende/apaga la función de silenciar el altavoz del smartphone. **Predeterminado de fábrica:** Encendido;
- » / : cambia la resolución de la cámara entre SD (baja) y HD (alta). **Predeterminado de fábrica:** Resolución SD;
- amplía la cámara al formato de pantalla horizontal:

<sup>1</sup> El relé inalámbrico sólo forma parte del modelo IVW3000+. Si es necesario, compre el relé inalámbrico modelo Allo XR1 por separado.

#### **4.5. Grabaciones**

#### **Importante:**

- 1. Para acceder al historial de grabaciones, es necesario instalar una tarjeta micro-SD en el videoportero (se vende por separado). Consulte el punto 5.5. Grabación (tarjeta micro-SD).
- 2. El servicio de grabación en la nube es un servicio no incluido en la compra del producto. Adquiéralo por separado (según disponibilidad). Cuando se obtiene el servicio de grabación en la nube, no es necesario instalar una tarjeta micro-SD.

Para acceder a las grabaciones siga el siguiente procedimiento:

- 1. Abra la aplicación Izy Smart;
- 2. Presione sobre el videoportero del que desea consultar el historial de grabaciones;
- 3. Presione en Grabación para acceder a los datos de la tarjeta micro-SD, o presione en Vídeo en la nube para acceder a las grabaciones realizadas en la nube (servicio disponible por suscripción).

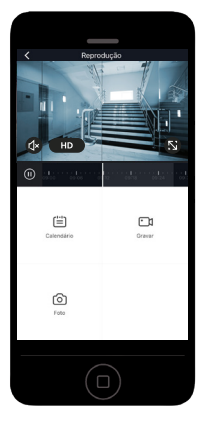

- **ID intervaluar in terminal conductador de la barra de la línea de tiempo hacia la izquierda y hacia la derecha para** encontrar la grabación deseada. Las marcas de color gris claro indican los intervalos en los que se realizó la grabación. ſ≝
- $\sum_{\text{Calendatio}}$ : seleccione la fecha en la que desea consultar el historial de grabaciones. r?
- » : toma una foto instantánea y la almacena en el álbum de su smartphone;

 $\Gamma$ 

» : comienza a grabar un video. Presione una vez para iniciar la grabación. Presione de nuevo para terminar. El video se guardará en el álbum de su smartphone;

#### <span id="page-12-0"></span>**4.6. Registro de eventos**

Su videoportero registra todas las llamadas y todas las detecciones de movimiento. Todos los eventos registran la fecha, la hora y 1 foto.

Para acceder a los eventos, haga clic en la pestaña Yo, en la esquina inferior izquierda, y luego en Centro de Mensajes. Busque los mensajes del videoportero.

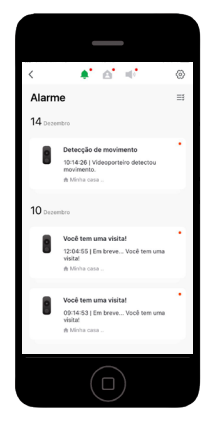

#### **4.7. Detección de movimiento**

La detección de movimiento notifica al smartphone cada vez que el videoportero detecta movimiento. Además de registrar la fecha y la hora, el evento de detección de movimiento registra 1 foto.

Para activar/desactivar la detección de movimiento de su videoportero, acceda a la aplicación Izy Smart, presione sobre el

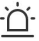

videoportero deseado y presione sobre el ícono  $\overline{A_{\text{Iarme}}}$  y encienda/apague la llave.

**Valor predeterminado de fábrica:** activado.

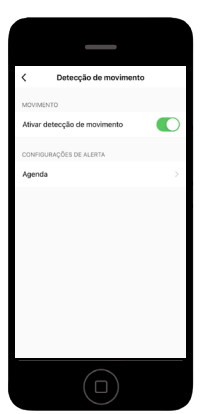

**Consejo:** puede crear una programación de funcionamiento de la función de detección de movimiento:

- 1. En la pantalla anterior, active la función Detección de movimiento y presione sobre agenda;
- 2. Presione Agregar;
- 3. Establezca un horario.
- 4. Presione sobre Repetir y defina los días de la semana en que desea ejecutar la función;
- 5. En Detección de movimiento seleccione Encendido para establecer el horario que activará la función automáticamente, o Apagado para establecer el horario que desactivará la función automáticamente;

<span id="page-13-0"></span>6. Presione Guardar en la esquina superior derecha.

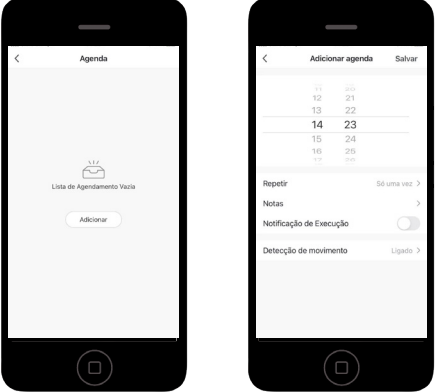

**Importante:** para establecer un intervalo de funcionamiento, realice 2 programaciones: 1 para encender y otra para el apagar.

#### **4.8. Compartir dispositivo**

Su videoportero le permite compartir el dispositivo con tantos usuarios como desee. Al compartir un dispositivo, los usuarios tendrán acceso a la llamada, la vista previa, el historial de grabaciones y el registro de eventos. Compartir no da acceso a la configuración del dispositivo.

#### **Atención:**

- » Compartir permite a otros usuarios accionar el relé inalámbrico (cuando está instalado).
- » No comparta su cuenta y contraseña con otros usuarios. Sólo se puede acceder a cada cuenta con 1 smartphone.
- » Antes de compartir, asegúrese de que los demás usuarios ya hayan descargado la aplicación Izy Smart y creado una cuenta. Cada usuario deberá tener su propia cuenta.
- » Sólo el primer smartphone que atienda la llamada podrá ver y conversar con el visitante. Los demás usuarios al intentar atender, recibirán el mensaje Llamada atendida por otro usuario.

Para compartir un dispositivo siga el siguiente procedimiento:

- 1. En su smartphone, acceda a la aplicación Izy Smart;
- 2. Presione sobre el videoportero y acceda a la configuración
- 3. Presione sobre Compartir;
- 4. Presione Agregar usuario e introduzca el e-mail de la cuenta con la que quiere compartir el videoportero. Para terminar, presione Concluido;

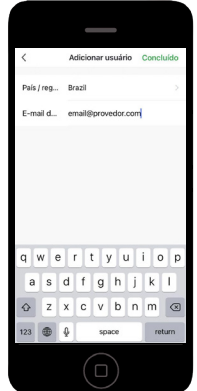

<span id="page-14-0"></span>5. El usuario invitado recibirá una notificación de invitación de la aplicación Izy Smart. Para proceder, el usuario invitado debe presionar sobre la notificación.

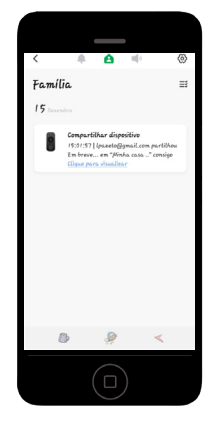

#### **4.9. Dejar de compartir el dispositivo**

Si usted ha compartido un videoportero con alguien y quiere dejar de hacerlo, siga los siguientes pasos:

- 1. Abra la aplicación Izy Smart y presione sobre el videoportero;
- 2. Presione  $\mathbb{Z}$
- 3. Presione Compartir;
- 4. Desplace hacia la izquierda la cuenta de usuario que desea eliminar;
- 5. Presione Eliminar. En la ventana emergente, presione Confirmar.

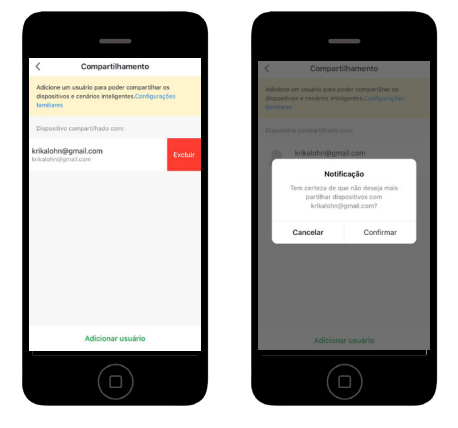

<span id="page-15-0"></span>Si ha recibido un video compartido y ya no lo quiere, siga los siguientes pasos:

- 1. Abra la aplicación Izy Smart y presione sobre el video portero;
- 2. Presione
- 3. Presione Dejar de compartir;
- 4. En la ventana emergente, presione Confirmar.

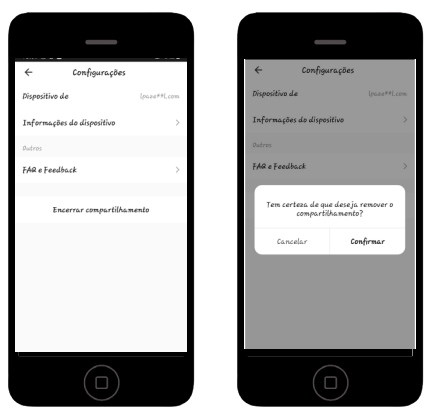

## 5.Configuración

#### **5.1. Aplicación Izy Smart**

#### **Download**

Descargue la aplicación Izy Smart desde la tienda de aplicaciones según el sistema operativo de su smartphone, disponible para Android o iOS.

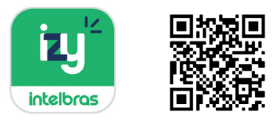

**Importante:** La aplicación Izy Smart está disponible para la versión 7.0 o superior de Android y para la versión 8.0 o superior de iOS.

#### **Cuenta de usuario**

Crear cuenta

- 1. Abra la aplicación Izy Smart;
- 2. Si no tiene un usuario registrado, haga clic en Registrar. Si ya tiene una cuenta, haga clic en *Inicie sesión con una* cuenta registrada e introduzca su nombre de usuario y contraseña;
- 3. En la ventana emergente, lea la política de privacidad y el término del acuerdo del usuario. Para continuar, debe aceptar los términos;

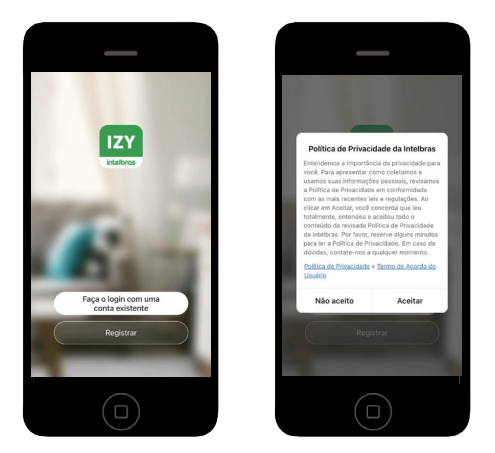

4. Introduzca un e-mail válido que desee utilizar para el registro y presione Obtener Código de Verificación;

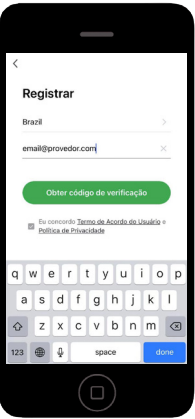

5. Revise su bandeja de entrada de e-mail. Debería recibir un e-mail de Izy Smart con un código de 6 números. Utilice estos números para validar su cuenta;

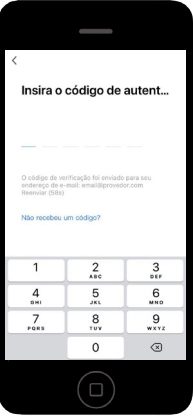

6. Introduzca una contraseña de entre 6 y 20 caracteres, utilizando letras y números, y presione Concluido.

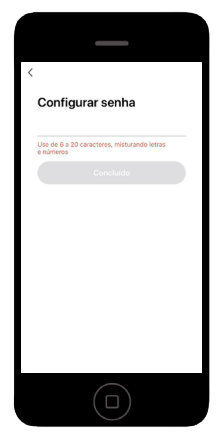

#### **Pantalla principal**

Cuando abra su aplicación Izy Smart, verá la siguiente pantalla:

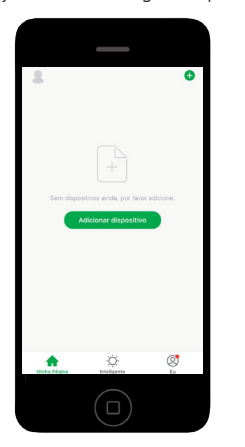

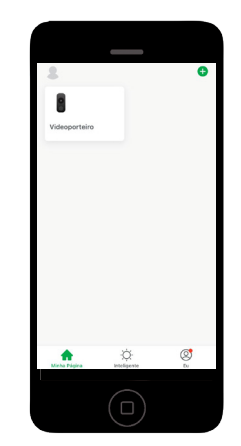

Pantalla sin videoporteros registrados Pantalla con videoporteros registrados

- » **:** accede a la vista previa del videoportero;
- » Minha Página: pestaña de acceso a los dispositivos registrados;

<sup>1</sup> o **Adicionar dispositivo** : agregar nuevos dispositivos;

- Ö » Inteligente: solapa de acceso a las funciones de automatización;
- » **:** acceso a la configuración de la cuenta;
- »  $\bigotimes_{E_{\text{U}}}$ : pestaña para acceder a los registros de eventos, gestión y configuración de la app.

#### <span id="page-18-0"></span>**5.2. Agregar dispositivo**

**Importante:** para agregar un videoportero, asegúrese de que esté alimentado (por USB o por una fuente de 12V). Si es posible, acerque el smartphone y su videoportero a su router durante el proceso de agregado del dispositivo.

Siga los siguientes pasos para agregar un nuevo videoportero:

- 1. Abra la aplicación Izy Smart;
- 2. Para agregar un dispositivo, haga clic en el ícono  $\bigoplus$  o  $\bigotimes$  Adicionar dispositivo

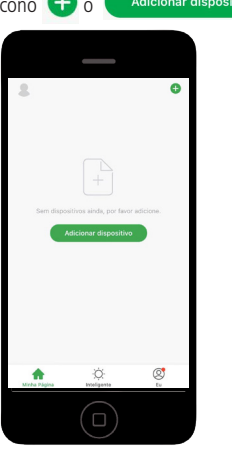

3. Seleccione la pestaña Seguridad y presione Videoportero.;

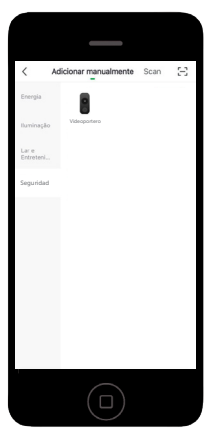

4. Encienda el videoportero y espere a que el LED parpadee en rojo. Utilice el pin de reinicio para mantener presionada la tecla Reset durante 5 segundos hasta oír un pitido. En la aplicación, presione Continuar y luego Siguiente;

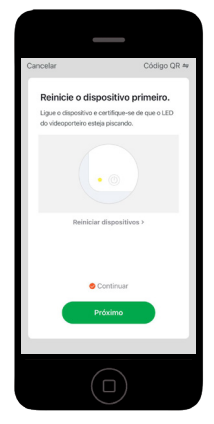

5. introduzca la contraseña del Wi-Fi y presione Siguiente;

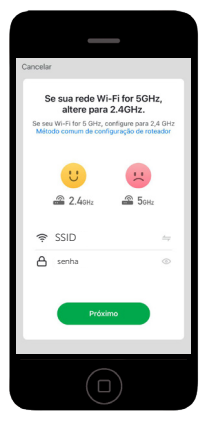

6. Acerque la pantalla del smartphone a la cámara de videoportero (entre 15 y 20 cm). Presione Escuché el pitido en cuanto el videoportero suene para confirmar que el código QR ha sido leído;

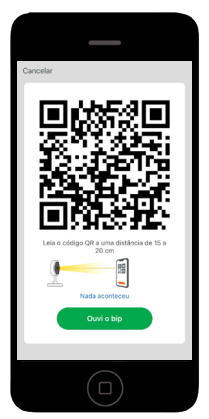

**Obs.:** asegúrese de que no hay reflejos en la pantalla causados por la iluminación ambiental. Si el videoportero no lee el código QR, mueva el celular y el videoportero, asegurándose de que no se produzcan reflejos en la pantalla del celular.

7. Espere unos segundos hasta que la configuración haya terminado;

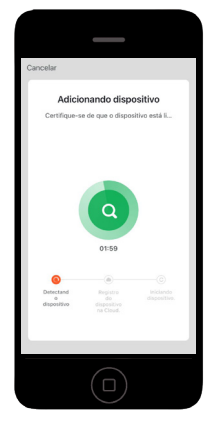

8. Una vez finalizada la configuración, cambie el nombre del dispositivo (si lo desea) y haga clic en Concluido.

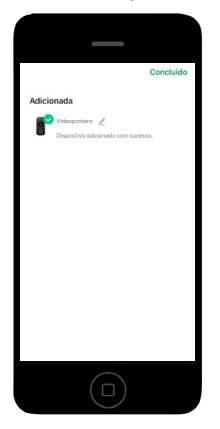

#### **Importante:**

- » Cada dispositivo solo puede añadirse a una cuenta. Para compartir su dispositivo, siga los pasos del punto 4.8. Compartir dispositivo en el manual del usuario.
- » Si al final del proceso de agregado de dispositivos aparece el siguiente mensaje, presione Envíe la solicitud de desvinculación y siga el paso a paso descrito en la aplicación.

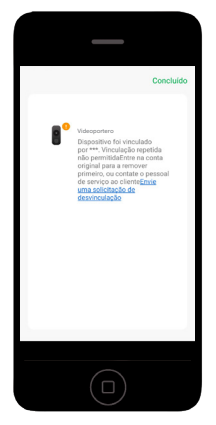

#### <span id="page-21-0"></span>**5.3. Eliminar dispositivo**

**Atención:** al eliminar un videoportero de su cuenta, éste será vulnerable al registro/emparejamiento en otra cuenta de usuario. Si su videoportero ha sido robado/ hurtado/violado, póngase en contacto con Intelbras a través de los siguientes canales de comunicación: teléfono, e-mail o redes sociales.

Para eliminar su videoportero, siga los siguientes pasos:

- 1. Abra la aplicación Izy Smart;
- 2. Mantenga presionado durante unos segundos la entrada de videoportero que desea eliminar;
- 3. Marque el videoportero que desea eliminar y presione Quitar dispositivo;
- 4. En la ventana emergente, presione Confirme para realizar el borrado.

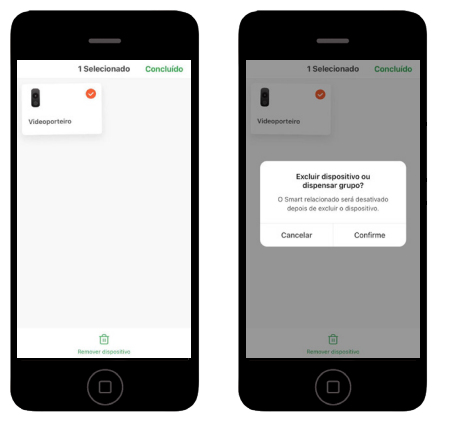

#### **5.4. Volver a los valores de fábrica (Reset)**

Siga los siguientes pasos para devolver el producto a los valores de fábrica:

- 1. Desinstale el producto de la pared.
- 2. Con el producto alimentado (12 Vdc o USB) utilice el pin de reset y mantenga presionada la tecla de reset durante 5 segundos hasta oír un pitido.

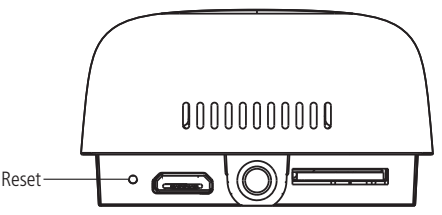

#### **Importante:**

- » El procedimiento de restablecimiento a los valores de fábrica no desvincula el videoportero de la cuenta del usuario.
- » Para desvincular el videoportero de la cuenta de usuario, vaya al punto 5.3. Eliminar dispositivo.
- » Después de volver a los valores de fábrica, el producto dejará de funcionar. Para volver al funcionamiento normal, deberá emparejarse (añadirse a la aplicación) nuevamente.

#### **5.5. Grabación (tarjeta micro-SD)**

Su videoportero permite grabar videos cuando se instala una tarjeta de memoria micro-SD (no incluida). La grabación puede ser continua (24/7) o por eventos, donde se graba un intervalo de tiempo a partir de una llamada o una detección de movimiento.

Para configurar la grabación de su videoportero, siga los siguientes pasos:

- 1. Abra la aplicación Izy Smart;
- 2. Presione sobre el videoportero que desea configurar;
- 3. Presione sobre  $\angle$  para acceder a los ajustes del videoportero;

<span id="page-22-0"></span>4. Presione en tarjeta micro-SD;

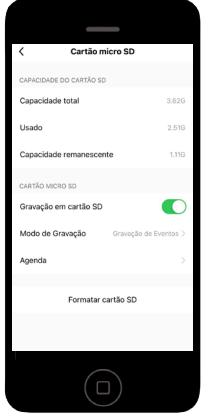

- 5. En Modo de grabación, elija entre:
	- » **Grabación continua:** graba video constantemente en resolución HD sin interrupciones. Consulte la siguiente tabla con la capacidad de la tarjeta vs el tiempo de grabación (sólo como referencia, el tiempo de grabación en la práctica puede variar).

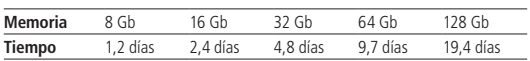

- » **Grabación de eventos:** graba un video cada vez que hay un evento llamada o detección de movimiento. Esta opción aumenta considerablemente la autonomía (período de grabación) de la tarjeta micro-SD.
- 6. Al optar por Grabación de eventos, seleccione también el tiempo de grabación: 1/2/3 minutos. Este será el intervalo de tiempo de grabación cuando ocurra un evento.

**Valor predeterminado de fábrica:** al insertar la tarjeta micro-SD, el valor predeterminado es grabación de eventos y el tiempo de grabación es de 1 minuto.

#### **Atención:**

- » Cada vez que inserte una nueva tarjeta micro-SD, acceda a la configuración anterior y formatee la tarjeta.
- » Todas las grabaciones realizadas en la tarjeta micro-SD están encriptadas. No es posible abrir los archivos en una aplicación de reproducción de video. Acceda siempre a sus grabaciones a través de la aplicación Izy Smart.
- » Para garantizar que la función de grabación local se ejecute correctamente, debe utilizar una tarjeta micro-SD original y de origen reconocido por el fabricante. El uso de tarjetas no originales y/o dañadas puede provocar un mal funcionamiento del producto y no permitirá la grabación de imágenes en el dispositivo. Se recomienda insertar o extraer la tarjeta micro-SD con el producto apagado.
- » Cuando la memoria de la tarjeta micro-SD esté llena, el producto borrará automáticamente las grabaciones más antiguas para liberar memoria en la tarjeta.

#### **5.6. Timbre inalámbrico**

**Atención:** el timbre inalámbrico es una parte integrante únicamente del modelo IVW3000+. Puede emparejar tantos timbres como quiera con su IVW3000+. Compre el timbre modelo CIB100 / CIK200 / CMI de Intelbras por separado. Los timbres inalámbricos de otros modelos y/o fabricantes no son compatibles con AIVW3000 / IVW3000+.

#### **Agregar timbre inalámbrico Importante:**

- » Acerque el timbre inalámbrico a su videoportero para realizar el emparejamiento. Se recomienda una proximidad de 1m.
- » El timbre inalámbrico permite emparejar hasta 8 dispositivos. Puede emparejar tantos timbres como quiera con su videoportero, no hay límite. Tenga en cuenta que todos los timbres emparejados con el videoportero sonarán al mismo tiempo cuando se presione la tecla de llamada del videoportero.
- » Instale su timbre inalámbrico hasta 30 m de distancia (sin barreras) entre el timbre y el videoportero. Reduzca la distancia en 10 m por cada barrera que haya entre los dispositivos.

Siga los siguientes pasos para realizar la instalación de su timbre inalámbrico:

- 1. Conecte la clavija de enchufe al timbre;
- 2. Conecte el timbre inalámbrico a la toma de corriente;

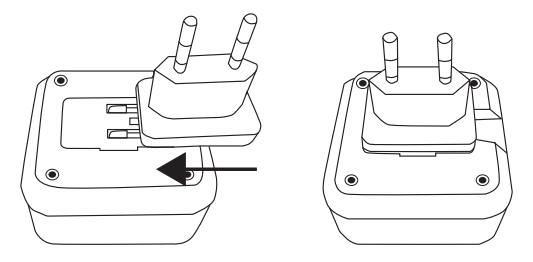

3. Presione la tecla de Reset del timbre. Tenga en cuenta que el LED azul del timbre parpadeará en rojo;

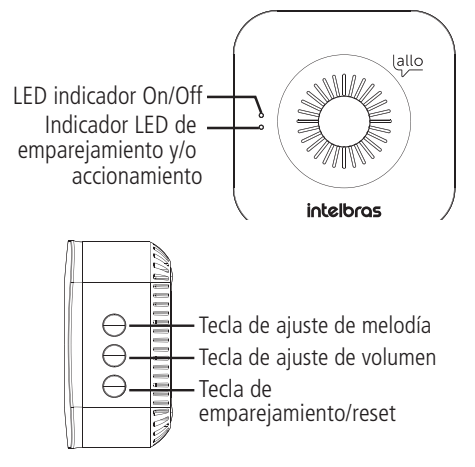

- 4. Presione 5 veces la tecla del timbre del videoportero.
- 5. Si el emparejamiento se realiza con éxito, el LED del timbre volverá a iluminarse en azul.
- 6. Realice un test de funcionamiento presionando la tecla de llamada del videoportero.

#### **Agregar timbre inalámbrico CIB100 / CIK200 / CMI**

**Atención:** solo los modelos CIB100, CIK200 y CMI son compatibles con su videoportero IVW3000/ IVW3000+. Cómprelos por separado. Los timbres inalámbricos de otros modelos y/o fabricantes no son compatibles con el IVW3000/ IVW3000+.

#### **Importante:**

- Entrada de clavijas del enchufe » Acerque el timbre inalámbrico a su videoportero para realizar el emparejamiento. Se recomienda una proximidad de 1m.
- emparejados con el videoportero sonarán al mismo tiempo cuando se presione la tecla de llamada del videoportero. » Puede emparejar tantos timbres como quiera con su videoportero, no hay límite. Tenga en cuenta que todos los timbres
- en 10 m por cada barrera entre los dispositivos. » Instale su timbre inalámbrico hasta 30 m de distancia (sin barreras) entre el timbre y el videoportero. Reduzca la distancia

Siga los siguientes pasos para realizar la instalación de su timbre inalámbrico:

- LED indicador NC 1. Conecte el timbre inalámbrico al enchufe;
- Tornillo 2. Mantenga presionada la tecla *Melodía/Sincronización* durante 3 segundos hasta oír un pitido. El LED del timbre parpadeará en rojo;

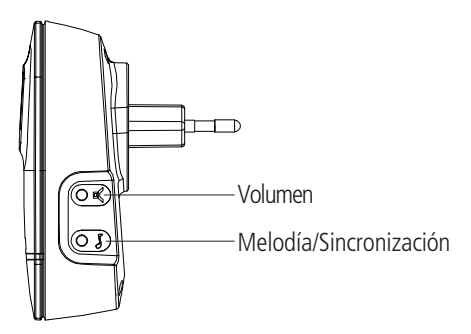

- 3. Presione la tecla timbre del videoportero;
- 4. Espere a que el LED del timbre se apague;
- 5. Haga un test de funcionamiento presionando la tecla de llamada del videoportero.

#### **Eliminar el timbre inalámbrico (volver a los valores de fábrica)**

Para eliminar un timbre inalámbrico de su videoportero (desvincular), mantenga presionada la tecla Reset durante 5 segundos (con el timbre enchufado). El LED de emparejamiento volverá a estar rojo.

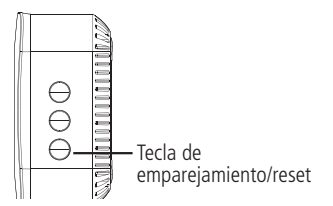

Este procedimiento también devuelve el timbre a los valores de fábrica (borra todos los videoporteros emparejados).

#### **Cambiar melodía**

El timbre del videoportero IVW3000+ tiene 4 melodías. Para cambiar, presione la tecla de ajuste de la melodía del timbre.

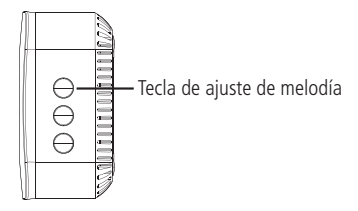

#### **Cambiar el volumen del timbre**

El timbre del videoportero IVW3000+ tiene 3 niveles de volumen. Para cambiar, presione la tecla de ajuste del volumen del timbre.

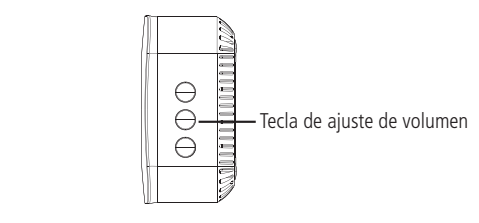

#### <span id="page-25-0"></span>**5.7. Relé inalámbrico**

**Atención:** El relé inalámbrico es una parte integrante únicamente del modelo IVW3000+. Si es necesario, compre por separado el relé inalámbrico modelo Allo XR1 de Intelbras.

#### **Escenarios de aplicación**

» Portón de garaje

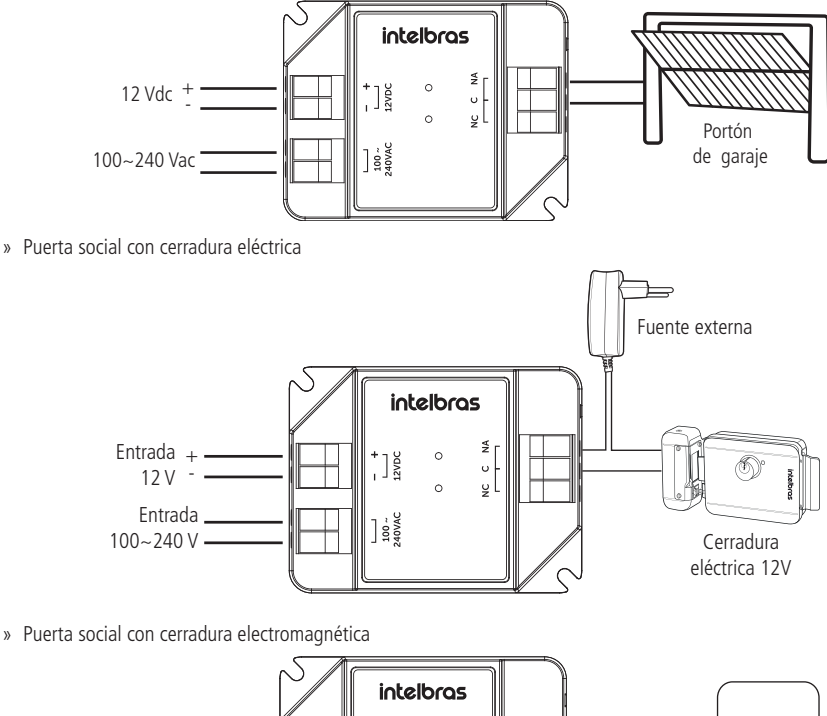

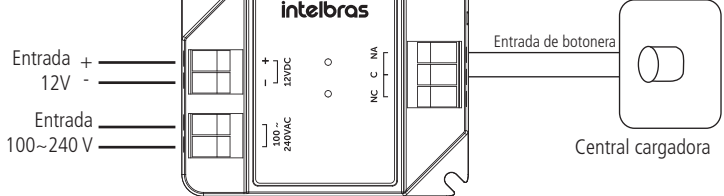

#### Agregar relé inalámbrico

#### **Importante:**

- 1. Acerque el relé inalámbrico a su videoportero para realizar el emparejamiento. Se recomienda una proximidad de 1m.
- 2. El relé inalámbrico permite emparejar hasta 8 dispositivos. Sin embargo, el videoportero solo puede emparejar 1 relé inalámbrico.
- 3. Instale su relé inalámbrico a una distancia de hasta 30 m (sin barreras) de su videoportero. Reduzca la distancia en 10 m por cada barrera que haya entre los dispositivos.
- 4. El relé no debe estar expuesto al sol ni a la lluvia. Asegúrese de instalar su relé en un ambiente protegido.
- 5. El relé opera siempre en modo impulso con un tiempo de conexión fijo de 0,5 segundos.
- 6. La fuente de 12 Vdc para el relé inalámbrico no se incluye con el producto. Cuando no esté disponible, alimente el producto con red de AC de 100 a 240 V.

Siga los siguientes pasos para instalar su relé inalámbrico:

1. Conecte la alimentación de 12 Vdc o 100~240 Vac a la entrada correspondiente. Los LEDs del relé deberían encenderse. Conecte también las salidas C, NA o NC según su escenario.

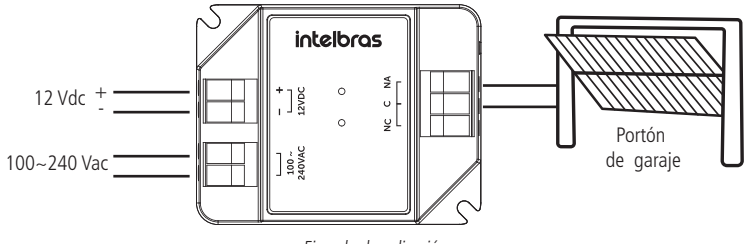

Ejemplo de aplicación

**Atención:** haga la instalación con la red eléctrica desconectada.

- 2. Presione la tecla Reset del relé. Observe que el LED azul del relé parpadeará lentamente;
- 3. En su aplicación Izy Smart, presione en el videoportero con el que desea emparejar el relé inalámbrico, luego presione

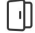

Abrir/Fechar .

4. En la ventana emergente, presione Emparejar.

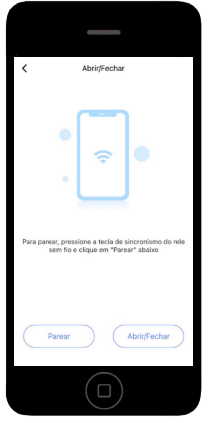

5. Si el emparejamiento es exitoso, el LED azul del relé dejará de parpadear. Presione en Abrir/Cerrar para hacer una prueba de accionamiento.

#### **Eliminar el relé inalámbrico (volver a los valores de fábrica)**

Para eliminar (desvincular) el relé inalámbrico, asegúrese de que el relé inalámbrico está alimentado (12 Vdc o 100~240 Vac) y mantenga presionada la tecla Reset durante 5 segundos. El LED azul deberá parpadear 3 veces y permanecer apagado. Después de este procedimiento, el relé inalámbrico perderá su vínculo con todos los videoporteros y volverá a los valores predeterminados de fábrica.

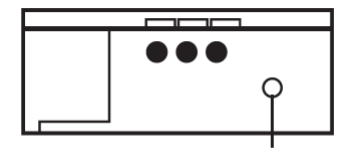

Tecla de emparejamiento/reset

#### <span id="page-27-0"></span>**5.8. Luz de estado de la tecla**

Para encender/apagar la luz de estado de la tecla, siga el siguiente procedimiento:

- 1. Abra la aplicación Izy Smart;
- 2. Presione sobre el videoportero que desea configurar;
- 3. Presione  $\mathbf{Z}$ .
- 4. Presione Función básica;

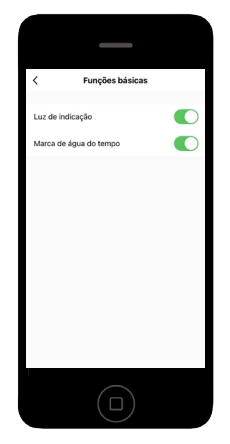

5. Presione la llave Luz indicadora para activar/desactivar.

#### **Predeterminado de fábrica:** activado.

#### **Importante:**

- » **Luz activada:** la luz de la tecla quedará permanentemente en azul mientras esté conectada al Wi-Fi, y parpadeará en rojo si no hay conexión.
- » **Luz desactivada:** la luz de la tecla quedará apagada cuando el producto esté inactivo (standby). Al presionar la tecla de llamada, la luz de la tecla se iluminará en azul si hay conexión con el Wi-Fi, o parpadeará en rojo si no hay conexión.

#### <span id="page-28-0"></span>**5.9. Visión nocturna**

Para acceder a la configuración de visión nocturna, siga el siguiente procedimiento:

- 1. Abra la aplicación Izy Smart;
- 2. Presione sobre el videoportero que desea configurar;
- 3. Presione  $\mathbf{Z}$ .
- 4. Presione Visión nocturna;

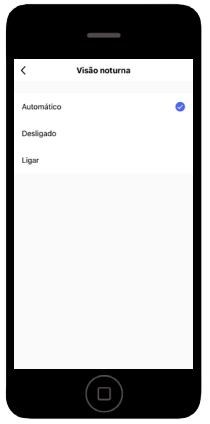

- 5. Elija entre las opciones:
	- » **Automáticamente:** el videoportero alterna automáticamente entre el modo día y noche;
	- » **Apagado:** el videoportero no encenderá el LED infrarrojo cuando haya poca luz. Con la función desactivada, se sugiere que haya iluminación artificial en el lugar donde se va a instalar el videoportero;
	- » **Encendido:** el videoportero siempre tendrá el LED de infrarrojos encendido. Esta opción se sugiere cuando el videoportero esté instalado en ambientes con poca luz.

Valor predeterminado de fábrica: automáticamente.

## <span id="page-29-0"></span>6. Preguntas frecuentes

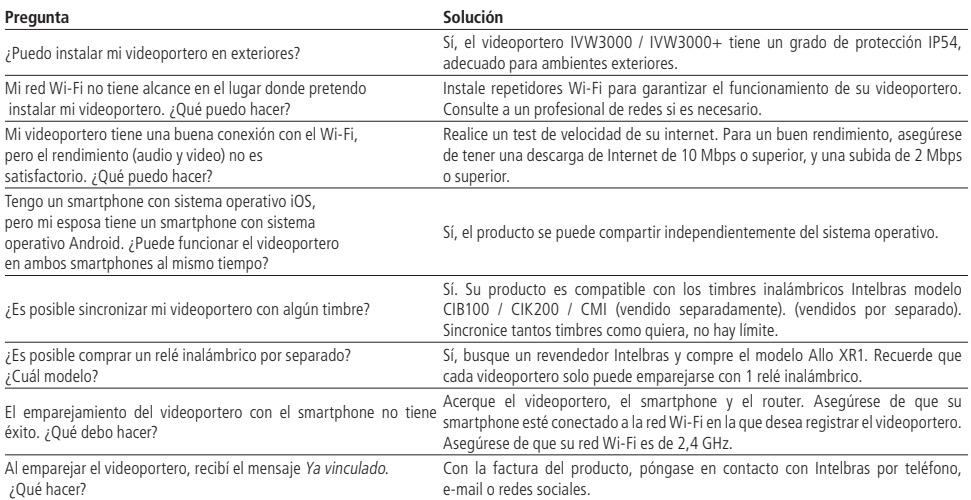

## <span id="page-30-0"></span>Política de privacidad

Esta es la Política de Privacidad ("Política") que se firma entre usted, en adelante referido como Usuario, e Intelbras S/A - Indústria de Telecomunicação Eletrônica Brasileira, persona jurídica de derecho privado registrada en la CNPJ/MF bajo el número 82.901.000/0001-27, establecida en la rodovia BR 101, km 210, Área Industrial, São José/SC, representando, en este acto, a todas sus filiales, en adelante referidas como INTELBRAS. Esta Política fue concebida para regular la recopilación, el almacenamiento, el uso y la divulgación de la información compartida con INTELBRAS. Al aceptar esta Política, el Usuario reconoce que ha analizado y está de acuerdo con las condiciones descritas, y permite a INTELBRAS recoger, almacenar, utilizar y compartir su información de acuerdo con los términos de esta Política, así como expresa su conocimiento de que la Política puede ser modificada, en cualquier momento, con todas las actualizaciones publicadas en esta página. Siendo el usuario menor de edad o incapaz en cualquier aspecto, necesitará el permiso de sus padres o tutores, que también deberán estar de acuerdo con la Política y sus condiciones.

#### **1. Recolección de información**

Al utilizar la Plataforma proporcionada por INTELBRAS, el Usuario es consciente de que INTELBRAS puede recolectar la información de acceso y registro, tal como se describe en esta Política. La información puede clasificarse en dos tipos: personal y no personal.

La información personal son los datos relacionados con el Usuario, y que permiten su identificación, incluyendo pero no limitándose al nombre, fecha de nacimiento, dirección de contacto, número de contacto, dirección de e-mail y archivos de contenido de video que pueden contener información de identidad visual personal.

La información no personal son datos que no pueden establecer ninguna relación con un individuo concreto, como la ocupación, idioma, código de área, números de serie del producto, URLs, comportamiento del usuario, archivos de contenido de video que no contengan información de identidad visual personal, etc.

#### **2. Almacenamiento de información personal**

De acuerdo con lo estipulado en la Política, INTELBRAS almacenará su información personal durante un determinado período de tiempo y utilizará tecnología y estrategias razonables para evitar la pérdida de datos, el uso indebido, la divulgación no autorizada y otros problemas relacionados con la seguridad de la información, y también llevará a cabo una revisión periódica de la eficacia de los métodos actuales de almacenamiento y manejo, incluidas las precauciones de seguridad física, para evitar el acceso no autorizado.

INTELBRAS cuenta con las mejores prácticas, incluyendo tecnología y estrategias razonables para la protección de datos, pero INTELBRAS no puede garantizar que su información personal esté bajo absoluta seguridad en vista de la tecnología de seguridad de la información existente. El Usuario reconoce que INTELBRAS no será responsable de ninguna pérdida en caso de que la información personal del Usuario sea revelada, robada o hurtada por causas de fuerza mayor o problemas de seguridad que no hayan sido causados por INTELBRAS.

#### **3. Uso de información personal**

Con el fin de proporcionarle una mejor experiencia al usuario, INTELBRAS podrá utilizar su información personal para los siguientes fines, pero sin limitarse a ellos:

- » Aumentar la seguridad de la aplicación y de otros servicios prestados por INTELBRAS, como la autenticación de usuarios, protección de la seguridad, detección de fraudes, archivo y backups.
- » Salvo que el Usuario opte por cancelar la suscripción, INTELBRAS podrá contactarlo mediante el envío de comunicaciones electrónicas para informarle de nuevos productos y servicios. INTELBRAS también puede utilizar la información personal para fines internos, como auditorías, análisis de datos e investigación.

#### **Compartir información personal**

INTELBRAS no divulgará su información personal a menos que (i) cuente con su consentimiento previo por escrito; (ii) sea de conformidad con las leyes y reglamentos aplicables o requerido por las autoridades; (iii) sea obligado por orden judicial; (iv) sea de conformidad con los términos de la Política; (v) sea esencial para la protección de los intereses legítimos de INTELBRAS.

INTELBRAS podrá permitir que sus funcionarios accedan a los datos en ocasiones específicas en función de la necesidad de conocimiento, y se asegurará de que cumplan con las obligaciones al mismo nivel que se establecen en la Política.

Además, INTELBRAS puede poner cierta información a disposición de socios estratégicos de confianza que ocasionalmente trabajen con INTELBRAS para proporcionar una mejor experiencia al Usuario y mejorar la calidad de los servicios. Bajo estas circunstancias, la aceptación de la Política supone que el Usuario acepta y autoriza a INTELBRAS a facilitar sus datos a dichos terceros

#### **5. Ámbito de aplicación**

Esta Política se aplica a todas las aplicaciones, sitios web y otros servicios prestados por INTELBRAS, salvo que se indique lo contrario.

Los sitios web de INTELBRAS pueden contener enlaces a servicios prestados por terceros. La información de los usuarios puede ser recopilada por terceros al utilizar estos enlaces, por lo que INTELBRAS recomienda que el usuario conozca sus prácticas de privacidad.

La información no personal no se rige por la Política, y usted acepta que INTELBRAS tiene derecho a recolectar, almacenar, utilizar y compartir su información no personal para todos y cada uno de los fines, incluyendo, sin limitación:

- » Comprender el comportamiento de los usuarios para optimizar su experiencia, perfeccionar el diseño funcional y ofrecer mejores servicios;
- » Analizar la base de datos, en parte o en su totalidad, con fines comerciales, incluyendo, pero sin limitarse a: el análisis de datos y el uso de los datos obtenidos a partir del número de visitas del usuario, el período de las visitas, las preferencias del usuario y otros datos.

#### **6. Cookies y tecnologías similares**

INTELBRAS usa cookies (pequeños archivos de texto insertados en el dispositivo del usuario) y tecnologías similares para proporcionar servicios en línea y sitios web y ayudar a recopilar datos. Las cookies almacenan las preferencias y la configuración del usuario, permitiendo, entre otras acciones: iniciar sesión rápidamente, identificar los intereses de los usuarios y promover anuncios basados en estos intereses, combatir fraudes y analizar el rendimiento de los sitios web y servicios en línea.

INTELBRAS usa web beacons para ayudar a enviar cookies y recopilar datos de rendimiento. Los sitios pueden incluir web beacons y cookies de proveedores de servicios de terceros.

El usuario dispone de diversas herramientas para controlar las cookies, web beacons y tecnologías similares, incluidos los controles del navegador para bloquear y eliminar cookies y controles de proveedores de servicios de análisis de terceros para rechazar la recopilación de datos a través de web beacons y tecnologías similares. El navegador y otras opciones del usuario pueden tener un impacto en sus experiencias de uso de esta aplicación, software o servicio.

#### **Método de contacto**

Si sospecha que su información personal se está recolectando o utilizando de forma ilegal, o que se está infringiendo de alguna forma alguna regla de esta Política, póngase en contacto con INTELBRAS, inmediatamente, a través del sitio www. intelbras.com.br.

#### <span id="page-32-0"></span>**1. Aceptación del contrato**

Este es un contrato firmado entre usted, en adelante denominado USUARIO, e Intelbras S/A - Indústria de Telecomunicação Eletrônica Brasileira, persona jurídica de derecho privado registrada en el CNPJ/MF con el n° 82.901.000/0001-27, establecida en la rodovia BR 101, km 210, Área Industrial, São José/SC, y en adelante denominada simplemente Intelbras. Estos Términos de Servicio regulan el uso del servicio proporcionado gratuitamente por Intelbras y/o sus socios, denominado IVW3000 / IVW3000+, desarrollado para dispositivos móviles como smartphones, tablets o servicios web. Si usted no está de acuerdo con estos términos, no use este servicio. Léalos atentamente, porque si empieza a utilizar este servicio, se configurará que acepta todas las condiciones y se compromete a cumplirlas. Si usted, el usuario, es menor de edad o está declarado incapaz en cualquier aspecto, necesitará el permiso de sus padres o tutores, que también deberán estar de acuerdo con estos mismos términos y condiciones.

#### **2. Licencia limitada**

Usted recibió una licencia gratuita, limitada, intransferible, no exclusiva, libre de regalías y revocable para descargar, instalar, ejecutar y utilizar este servicio en su dispositivo. Usted reconoce y acepta que Intelbras le concede al usuario una licencia exclusiva de uso y con ello no le transfiere ningún derecho sobre el producto. El servicio es para ser utilizado por usted, el usuario. Queda expresamente prohibida la venta, transferencia, modificación, ingeniería inversa o distribución, así como la copia de textos, imágenes o cualquier elemento contenido en la aplicación. Usted reconoce que Intelbras es propietaria de todos los derechos, títulos e intereses relativos a IVW3000 / IVW3000+, y al software relacionado. IVW3000 / IVW3000+, es la marca comercial o registrada de Intelbras. Usted no puede alterar, destruir, ocultar o eliminar cualquier información de derechos de autor, etiquetas o avisos de propiedad de las aplicaciones de Intelbras.

#### **3. Derechos de autor**

El USUARIO no adquiere, por el presente instrumento o por el uso de la APLICACIÓN, ningún derecho de propiedad intelectual u otros derechos exclusivos, incluyendo patentes, diseños, marcas, derechos de autor o cualquier derecho sobre información confidencial o secretos comerciales, así como sobre el contenido disponible en la aplicación, incluyendo, pero sin limitarse a los textos, gráficos, imágenes, logotipos, íconos, fotografías, contenido editorial, notificaciones, software y cualquier otro material, sobre INTELBRAS o relacionado con ella o con cualquier parte de ella. El USUARIO tampoco adquiere ningún derecho sobre la APLICACIÓN o relacionado con ella o con cualquier componente de la misma, más allá de los derechos expresamente licenciados al USUARIO en este Término o en cualquier otro contrato mutuamente acordado por escrito entre las partes.

Al utilizar la APLICACIÓN, el USUARIO se compromete a cumplir con las siguientes directrices:

I. No está permitido publicar o transmitir información, datos, texto, software, gráficos, sonidos, fotografías, videos, mensajes u otros contenidos que sean ilegales, ofensivos, inexactos, difamatorios, obscenos, fraudulentos, perjudiciales, amenazantes o abusivos.

II. No interferir en el uso de otros usuarios de la APLICACIÓN.

III. No publicar ni cargar ningún virus, gusano, archivo corrupto u otro software capaz de perturbar, inutilizar o perjudicar el funcionamiento de la APLICACIÓN.

IV. Cumplir con este Término y con cualquier ley o reglamento aplicable;

V. No hacerse pasar por ninguna persona o entidad, declarar falsamente o tergiversar su afiliación con una persona o entidad.

VI. No enviar o transmitir contenidos que el USUARIO no tenga derecho a publicar o transmitir en virtud de cualquier ley o de relaciones contractuales o fiduciarias (como información privilegiada, información confidencial, etc.).

VII. No utilizar la APLICACIÓN para solicitar, obtener o almacenar datos personales o contraseñas de otros usuarios.

#### **4. Enmiendas, modificaciones y rescisión**

Intelbras se reserva el derecho de modificar estos términos en cualquier momento, ya sea añadiendo, eliminando o modificando cualquiera de sus cláusulas. Dichas modificaciones entrarán en vigencia inmediatamente después de su publicación. Al continuar utilizando el servicio, usted acepta y está de acuerdo con las condiciones modificadas. Asimismo, Intelbras podrá ocasionalmente modificar o interrumpir (temporal o definitivamente) la distribución o actualización de este servicio. El USUARIO no podrá responsabilizar a Intelbras o a sus directores, ejecutivos, funcionarios, afiliados, agentes, contratistas o licenciantes por cualquier modificación, suspensión o interrupción del servicio.

A efectos contractuales, el USUARIO acepta recibir las comunicaciones de INTELBRAS en formato electrónico (términos y condiciones, acuerdos, notificaciones, divulgaciones y otras comunicaciones de INTELBRAS), ya sea por e-mail o por comunicación interna en la propia APLICACIÓN y que, tal y como se establece en el presente documento, las comunicaciones de INTELBRAS satisfacen y cumplen con los requisitos legales, como si fueran en formato impreso.

#### **5. Indemnización**

En ningún caso INTELBRAS será responsable de los daños personales o de cualquier perjuicio incidental, especial, indirecto o consecuente, incluyendo, sin limitación, los daños por pérdida de beneficios, corrupción o pérdida de datos, fallas en la transmisión o recepción de datos, interrupción de la actividad comercial o cualquier otra pérdida o daño comercial, que surja o esté relacionado con el uso de la APLICACIÓN o con su incapacidad para utilizarla, por cualquier motivo.

#### **6. Consentimiento para la recolección y protección del uso de datos**

El USUARIO acepta que INTELBRAS pueda recolectar datos personales de registro y perfil, y usar datos técnicos de su dispositivo, tales como especificaciones, configuraciones, versiones del sistema operativo, tipo de conexión a internet y similares.

Los datos personales recolectados del USUARIO serán utilizados exclusivamente para la ejecución del presente contrato, con el objetivo principal de activar las funcionalidades de la APLICACIÓN, siendo el uso de estos datos intrínseco al propio funcionamiento de la APLICACIÓN, y para uso y beneficio del titular. Asimismo, algunas funciones de la APLICACIÓN podrán solicitar datos adicionales del USUARIO, tales como nombre, teléfono, dirección, funcionarios, instaladores, servicios prestados, región de servicio, capacitaciones realizadas, clientes atendidos, y todos los demás datos relacionados con su actividad comercial. La aceptación del USUARIO a este Contrato ya autoriza a INTELBRAS a designar al USUARIO como socio de INTELBRAS y a publicar los datos públicos de contacto en los sitios web, aplicaciones y otros medios sociales de INTELBRAS, de acuerdo con lo establecido en el Manual del Programa de Canales y otras políticas definidas por INTEL-BRAS y previamente compartidas con el USUARIO.

En el desarrollo de cualquier actividad relacionada con la ejecución del presente Contrato, las Partes observan el régimen legal de protección de datos personales, comprometiéndose a realizar todos los tratamientos de datos personales que sean necesarios para el desarrollo del Contrato en estricto y riguroso cumplimiento de la Ley.

Los datos personales aquí mencionados se consideran datos de las propias Partes o incluso los datos personales de sus colaboradores, contratados o subcontratados.

Para garantizar la protección de los datos, el USUARIO se compromete a:

a. Tratar y usar los datos personales de INTELBRAS o de sus SOCIOS en los términos legalmente permitidos, en particular recogiendo, registrando, organizando, conservando, consultando o transmitiendo los mismos, sólo y únicamente en los casos en que el titular haya dado el consentimiento expreso e inequívoco, o en los casos legalmente previstos;

b. Tratar los datos de forma compatible con los fines para los que se han recogido;

c. Conservar los datos sólo durante el tiempo necesario para realizar la recogida o el tratamiento posterior, garantizando su confidencialidad;

d. Implementar las medidas técnicas y organizativas necesarias para proteger los datos contra la destrucción accidental o ilícita o la pérdida accidental, la alteración, la difusión o el acceso no autorizado así como contra cualquier otra forma de tratamiento ilícito de los mismos.;

e. Informar inmediatamente a INTELBRAS, prestando toda la colaboración necesaria a cualquier investigación que se lleve a cabo, en caso de que se produzca alguna vulneración de la seguridad, o se sospeche de ella, independientemente de que se ponga o no en juego la seguridad e integridad de los datos personales;

f. Garantizar el ejercicio, por parte de los titulares, de sus respectivos derechos de información, acceso y oposición;

g. Asegurar que sus colaboradores, contratistas o subcontratistas que puedan tener acceso a datos personales en el marco del presente Contrato, cumplan con las disposiciones legales aplicables en materia de protección de datos personales, así como con las disposiciones contractuales aquí mencionadas, no cediendo, vendiendo, compartiendo o divulgando dichos datos a terceros, ni utilizándolos para fines distintos a los estrictamente consentidos por los respectivos titulares.

El USUARIO será responsable ante INTELBRAS o ante terceros en caso de que se produzca cualquier violación, compartición, eliminación, cesión, venta, modificación automática de los datos sin el consentimiento previo y expreso del titular.

#### **7. Marcas Registradas y Derechos de Propiedad Intelectual de Intelbras**

El USUARIO reconoce que las "Marcas Registradas" y los "Derechos de Propiedad Intelectual" de INTELBRAS representan uno de los activos estratégicos de INTELBRAS y son de su propiedad exclusiva.

Durante la vigencia de este Término, se otorgará al USUARIO el derecho al uso no exclusivo de las Marcas Registradas y demás Derechos de Propiedad Intelectual de INTELBRAS, debiendo el USUARIO utilizarlos estrictamente de acuerdo con (i) el "Manual de la Marca Intelbras"; y (ii) cualquier otra instrucción recibida de INTELBRAS. El LICENCIATARIO también garantiza que sus actividades publicitarias y promocionales cumplirán con (i) el Manual de la Marca Intelbras; (ii) el Programa de Canales Intelbras; y (iii) la legislación aplicable.

El USUARIO no podrá registrar ningún Derecho de Propiedad Intelectual de INTELBRAS, como cualquier palabra, símbolo, marca identificativa o nombre similar a las Marcas Registradas de INTELBRAS o nombre de dominio durante la vigencia de este contrato o incluso después de su finalización.

Todos y cada uno de los derechos del USUARIO a utilizar las Marcas Registradas y otros Derechos de Propiedad Intelectual de INTELBRAS cesarán automáticamente al finalizar el presente término.

El USUARIO deberá notificar inmediatamente a INTELBRAS por escrito cualquier sospecha de uso no autorizado o de infracción de los Derechos de Propiedad Intelectual de INTELBRAS de la que tenga conocimiento. Si INTELBRAS lo solicita, el USUARIO asistirá a INTELBRAS en cualquier investigación, negociación o procedimiento legal debido a cualquier alegación de uso indebido o violación de los Derechos de Propiedad Intelectual de INTELBRAS.

El USUARIO se compromete a no realizar ningún tipo de anuncio, propaganda, material publicitario de los Productos Intelbras, contemplando precios y condiciones de pago vinculando los productos de INTELBRAS con los productos de la competencia, debiendo realizarse tales anuncios por separado, sin vincular ningún producto de la competencia. INTEL-BRAS recomienda que el USUARIO no envíe mailings con precios de los productos.

Queda prohibida la copia o cualquier otra forma de reproducción de la información, manuales, literatura técnica y demás documentos proporcionados por INTELBRAS, salvo para el cumplimiento de las obligaciones establecidas en este instrumento, y de acuerdo con la legislación aplicable relativa a derechos de autor y propiedad intelectual.

Las obligaciones establecidas en la presente cláusula obligan al USUARIO durante la vigencia del presente instrumento, así como tras su finalización o rescisión al mantenimiento de la confidencialidad.

#### **8. Exención de garantías y limitaciones de responsabilidad**

Este servicio estará en continuo desarrollo y puede contener errores, por lo que su uso es proporcionado "tal cual" y bajo el riesgo del usuario final. En la medida máxima permitida por la ley aplicable, INTELBRAS y sus proveedores se eximen de cualquier garantía y condiciones expresas o implícitas, incluyendo, sin limitación, las garantías de comercialización, adecuación a un propósito específico, titularidad y no violación, con respecto al servicio y cualquiera de sus componentes, o la prestación o no de servicios de soporte. INTELBRAS no garantiza que el funcionamiento de este servicio sea continuo y libre de defectos. A excepción de lo establecido en este documento, no hay otras garantías, condiciones o promesas vinculadas al servicio, expresas o implícitas, y todas esas garantías, condiciones y promesas pueden ser excluidas en la medida permitida por la ley sin perjuicio para Intelbras y sus colaboradores.

I. INTELBRAS no garantiza, declara o asegura que el uso de este servicio será ininterrumpido o libre de errores y usted acepta que Intelbras podrá retirar por períodos indefinidos o cancelar este servicio en cualquier momento sin avisarle previamente.

II. INTELBRAS no garantiza, declara ni asegura que este servicio esté libre de pérdidas, interrupciones, ataques, virus, interferencias, piratería u otras amenazas a la seguridad y no asume ninguna responsabilidad en relación con estos asuntos. Usted es responsable de hacer una copia de seguridad de los archivos almacenados en su dispositivo.

III. En ningún caso INTELBRAS, así como sus directores, ejecutivos, funcionarios, afiliados, agentes, contratistas o licenciantes serán responsables de las pérdidas o daños causados por el uso del servicio.

#### **9. Validez técnica**

Queda estipulado que INTELBRAS, sus proveedores o distribuidores no ofrecen un período de validez técnica de la APLI-CACIÓN. No se puede considerar que el programa esté libre de errores, que funcione ininterrumpidamente o que sus funciones satisfagan los requisitos de los usuarios, por lo que se estipula expresamente que el licenciatario lo utiliza bajo su propia cuenta y riesgo. Debido a la complejidad de la relación entre el software y el hardware, INTELBRAS no garantiza que la APLICACIÓN [NOMBRE DE LA APLICACIÓN] sea compatible con todos los sistemas de software y hardware, que funcione correctamente o que cumpla con sus expectativas.

#### **10. Foro para resolver controversias**

Estos Términos de uso se regirán e interpretarán de acuerdo con las leyes de Brasil. Las partes se someten a la jurisdicción exclusiva de los tribunales de Brasil. Para resolver cualquier duda sobre este instrumento, así como cualquier evento relacionado con el uso de nuestros servicios, se elige el foro de la comarca de São José, estado de Santa Catarina, por más privilegiado que sea cualquier otro foro. Si todavía tiene alguna pregunta sobre cómo utilizar nuestro producto, nuestros Términos de uso o nuestra Política de Privacidad, por favor, póngase en contacto con Intelbras. Estaremos felices con su contacto.

## intelbras

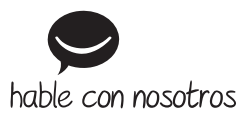

**Atención al cliente:** +55 (48) 2106 0006 **Soporte vía e-mail:** soporte@intelbras.com

Importado en Brasil por: Intelbras S/A – Indústria de Telecomunicação Eletrônica Brasileira Rodovia SC 281, km 4,5 – Sertão do Maruim – São José/SC – 88122-001 CNPJ 82.901.000/0014-41 – www.intelbras.com.br | www.intelbras.com

01.22 Fabricado en China